- 1. Connect to the modem by Wire or Wireless
- 2. Open a browser (Chrome, Firefox, etc) and enter **192.168.20.1** in the address bar
- 3. If you are greeted with this, click **Yes, start the setup wizard** then skip to Step 6

## THANK YOU FOR PURCHASING A NETCOMM WIRELESS GATEWAY.

This Wizard is designed to walk you through the basic information needed to set up your device.

It is highly recommended that you use this wizard, however if you would like to skip straight to the main menu, click on Skip to main menu.

Would you like to use the first time Setup Wizard?

Yes, start the No, skip to setup wizard main menu

## 4. Enter **admin** as both the Username and Password

## 5. On the Main page, click **RUN QUICK START WIZARD** along the top ribbon

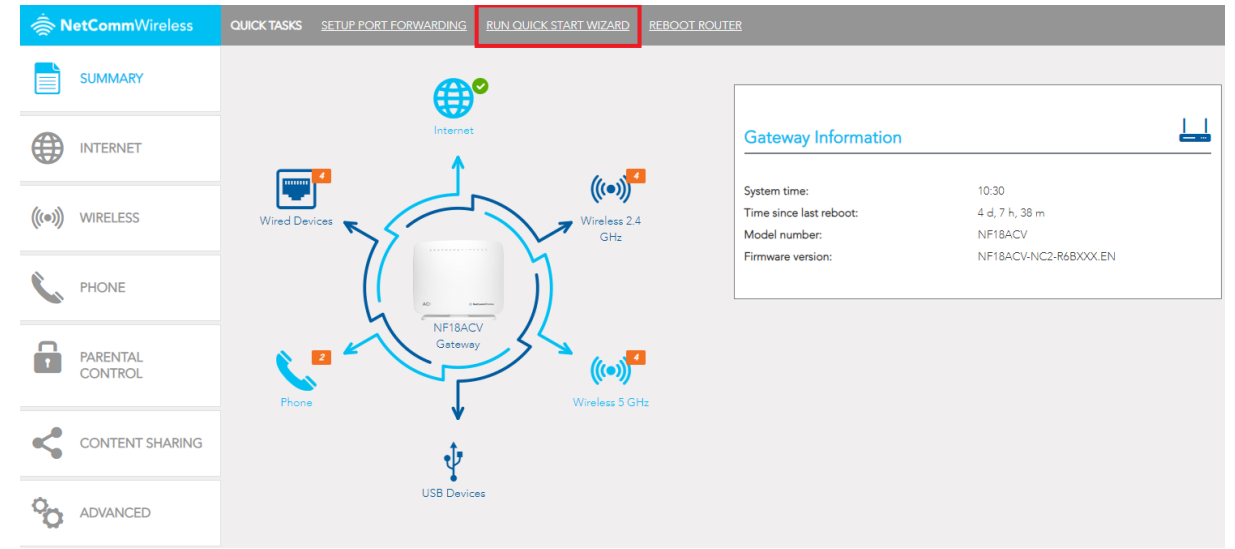

6. Make sure the following settings are applied and click **Next**

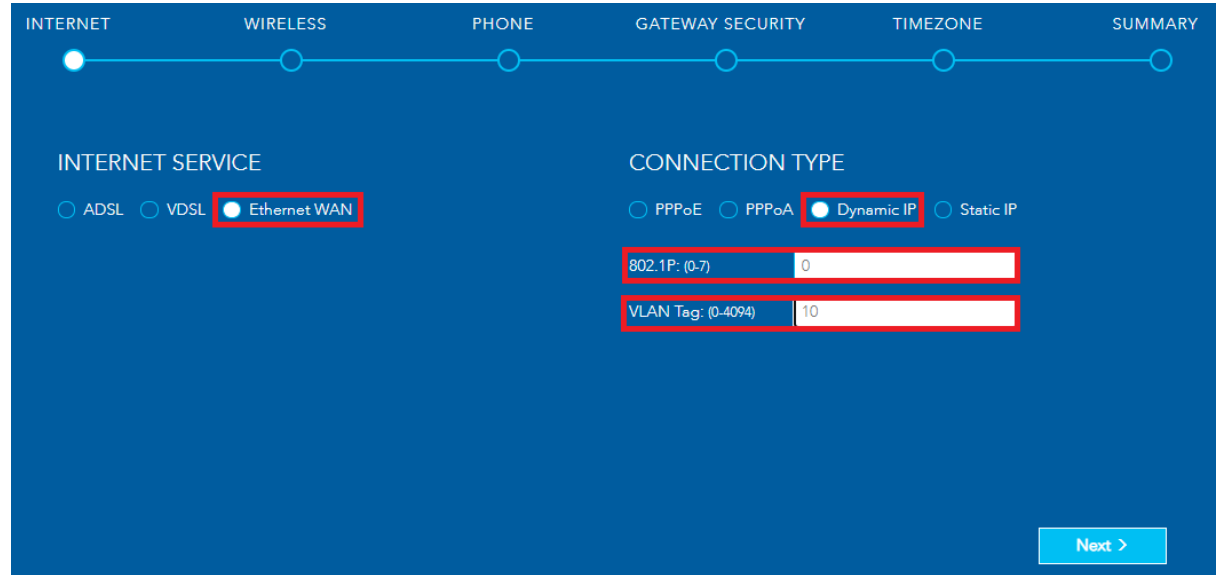

7. Keep clicking **Next**, stop at **Wireless** if the customer wants to change Wi-Fi name/password. Stop at **Phone** if customer has **VoIP** and see the **next page** for instructions. Stop at **Timezone** and make sure set to **(GMT+12:00) Auckland, Wellington.** Click **Finish** on the **Summary** page.